## 〈オンライン相談に参加する方法(パソコン用) 〉

**1)相談予約時間の10分前に、届いたメールから記載されているURLをクリックしてください。 URLは、http://hirakata-city-ikobosi.webex.com… から始まります。以下はクリックされた後の画面です。**

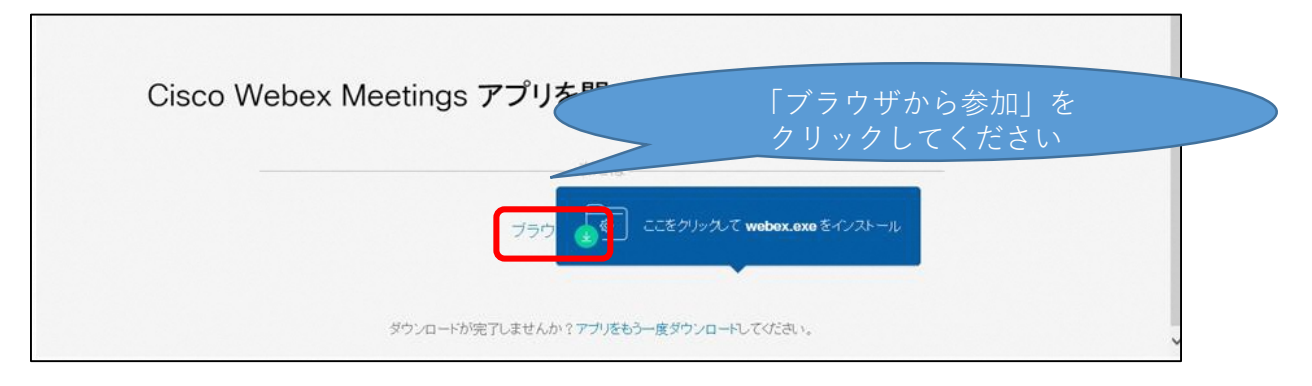

**2)メールアドレスを入力する画面が表示されるので、**

**名前を苗字(ひらがな)で入力、メールアドレスには予約申込時に入力したアドレスを入力し、「次へ」を クリックしてください**

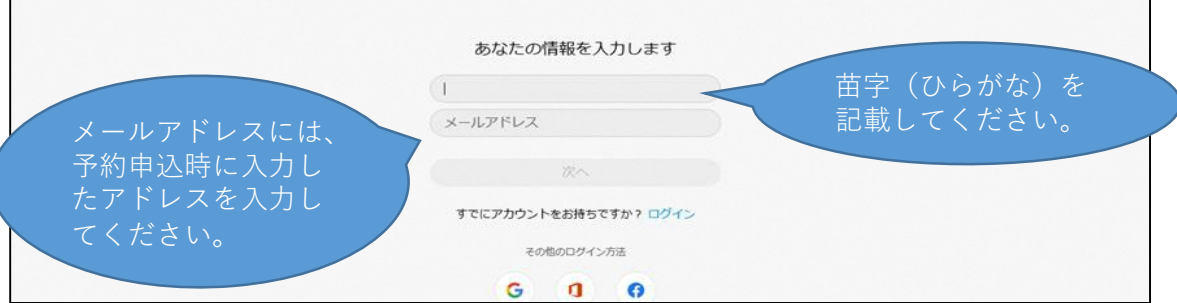

**3)次の画面に切り替わりますので、「ミーティングに参加する」をクリックしてください。**

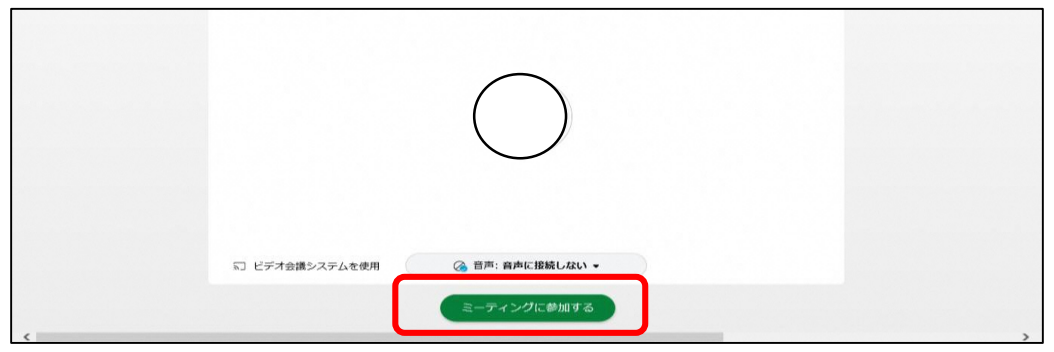

**4)準備ができましたら、オンライン相談が開始されます。 開始されるまで、画面を閉じずに待機していてください。**

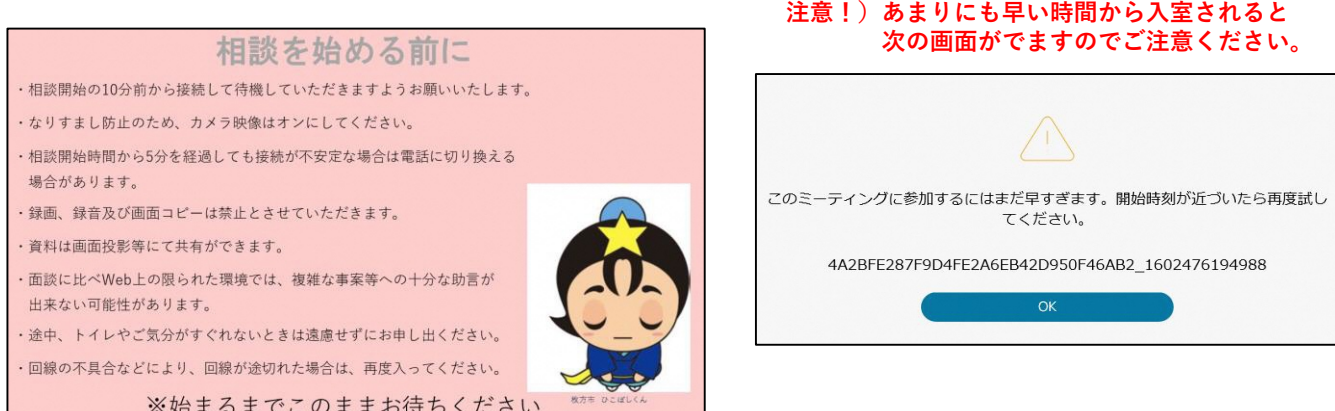